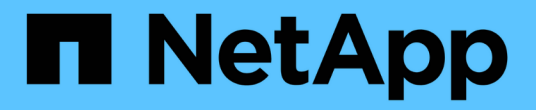

## 工作負載總覽 Active IQ Unified Manager 9.7

NetApp April 17, 2024

This PDF was generated from https://docs.netapp.com/zh-tw/active-iq-unified-manager-97/onlinehelp/concept-all-workloads.html on April 17, 2024. Always check docs.netapp.com for the latest.

# 目錄

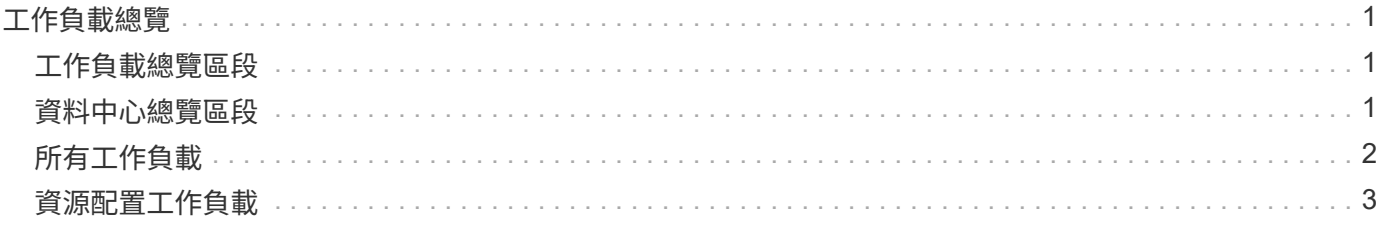

# <span id="page-2-0"></span>工作負載總覽

工作負載代表儲存物件(例如Volume或LUN)的輸入/輸出(I/O)作業。儲存設備的配置 方式取決於預期的工作負載需求。只有在儲存物件進出有流量時、才能使用Active IQ Unified Manager 物件來追蹤工作負載統計資料。例如、使用者開始使用資料庫或電子郵件 應用程式之後、就可以使用工作負載IOPS和延遲值。

「工作負載」頁面會顯示ONTAP 由Unified Manager管理之各個叢集的儲存工作負載摘要。它提供符合效能服務 層級的儲存工作負載、以及不符合需求的儲存工作負載的累積性概覽資訊。它也能讓您評估整個資料中心叢集的 總容量、可用容量和使用量(IOPS)。

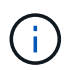

建議您評估不符合標準、無法使用或未受任何效能服務層級管理的儲存工作負載數量、並採取必 要行動以確保其一致性、容量使用量及IOPS。

「工作負載」分頁包含下列兩個區段:

- 工作負載總覽:概述ONTAP 由Unified Manager管理的各個叢集上的儲存工作負載數量。
- 資料中心總覽:概述資料中心儲存工作負載的容量與IOPS。相關資料會顯示在資料中心層級和個別的。

### <span id="page-2-1"></span>工作負載總覽區段

「工作負載總覽」區段提供儲存工作負載的累計概覽資訊。儲存工作負載的狀態會根據指派和未指派的效能服務 層級來顯示。

- 已指派:針對已指派效能服務層級的儲存工作負載、報告下列狀態:
	- 。符合:儲存工作負載的效能取決於指派給它們的效能服務層級。如果儲存工作負載處於關聯的效能服務 層級所定義的臨界值延遲範圍內、則會標示為「符合」。符合的工作負載會以藍色標示。
	- 。不符合:在效能監控期間、如果儲存工作負載延遲超過相關效能服務層級所定義的臨界值延遲、則儲存 工作負載會標示為「不符合」。不符合的工作負載會以橘色標示。
	- 不可用:如果儲存工作負載離線、或是無法連線至對應的叢集、則會標示為「'unable'(無法使用)」。 無法使用的工作負載會以紅色標示。
- 未指派:未指派效能服務層級的儲存工作負載、會報告為「未指派」。此號碼會由資訊圖示表示。

工作負載總數是指派和未指派工作負載的總和。

您可以按一下本節所顯示的工作負載總數、然後在「工作負載」頁面上檢視這些工作負載。

「符合效能服務層級」子區段顯示可用儲存工作負載的總數:

- 符合各種效能服務層級
- 指派的效能服務層級與建議的效能服務層級不相符

## <span id="page-2-2"></span>資料中心總覽區段

資料中心總覽區段以圖形方式呈現資料中心內所有叢集的可用和已用容量、以及IOPS。使用這些資料、您應該 管理儲存工作負載的容量和IOPS。本節也會針對所有叢集的儲存工作負載顯示下列資訊:

- 資料中心內所有叢集的總容量、可用容量和已用容量
- 資料中心內所有叢集的總IOPS、可用IOPS和已使用IOPS
- 可用容量和已用容量、以每個效能服務層級為基礎
- 根據每個效能服務層級、提供可用和使用的IOPS
- 未指派效能服務層級的工作負載所使用的總空間和IOPS

資料中心的容量與效能如何根據效能服務層級來計算

擷取已用容量和IOPS時、會根據叢集中所有儲存工作負載的總使用容量和效能來擷取。

可用的IOPS是根據節點上的預期延遲和建議的效能服務層級來計算。其中包括所有預期延遲低於或等於其預期 延遲之Performance Service層級的可用IOPS。

可用容量是根據集合體上的預期延遲和建議效能服務層級來計算。其中包括所有預期延遲低於或等於其預期延遲 的Performance Service層級可用容量。

## <span id="page-3-0"></span>所有工作負載

All工作負載檢視會顯示資料中心叢集上所有可用工作負載的清單。

All工作負載檢視會列出與ONTAP Unified Manager所管理的各個叢集相關的儲存工作負載。此頁面也可讓您將儲 存效率原則和效能服務層級指派給儲存工作負載。

當您將叢集新增至Unified Manager時、系統會自動探索並顯示每個叢集上的儲存工作負載、FlexGroup 但不包 括下列項目:

Unified Manager只會在儲存工作負載上開始執行I/O作業之後、才開始分析工作負載以提出建議(建議的效能服 務層級)。對於未執行I/O作業的新發現儲存工作負載、狀態為「waiting for I/O(正在等待I/O)」。在儲存工作 負載上開始執行I/O作業之後、Unified Manager會開始分析、工作負載狀態會變更為「Learning …」。完成分析 後(從I/O作業開始算起24小時內)、系統會針對儲存工作負載顯示建議的效能服務層級。

使用\*工作負載\*>\*所有工作負載\*選項、您可以執行多項工作:

- 新增或配置儲存工作負載
- 檢視及篩選工作負載清單
- 將效能服務層級指派給個別的儲存工作負載
- 將系統建議的效能服務層級指派給所有未指派的工作負載
- 指派儲存效率原則給儲存工作負載

#### 新增或配置儲存工作負載

您可以新增或配置儲存工作負載至支援的LUN(同時支援iSCSI和FCP傳輸協定)、NFS檔案共用和SMB共用。

#### 檢視及篩選工作負載

在「All Workload」(所有工作負載)畫面上、您可以檢視資料中心中的所有工作負載、或根據指派給它們 的Performance Service層級或工作負載名稱來搜尋特定的儲存工作負載。您可以使用篩選圖示輸入搜尋的特定

條件。您可以依不同的篩選條件(例如主機叢集或儲存VM)進行搜尋。如果您選取\*容量總計\*選項、就可以依 工作負載的總容量進行搜尋。傳回的工作負載數量可能會因輸入的確切篩選條件而有所不同、因為容量是以位元 組層級進行比較。畫面會顯示工作負載的儲存資訊、例如主機叢集和儲存VM、以及效能服務層級和儲存效率原 則(如果有)。

此頁面也可讓您檢視工作負載的效能詳細資料。您可以按一下「選擇**/**訂單欄」按鈕、然後選取要檢視的特定 欄、以檢視工作負載的IOPS、容量和延遲等詳細資訊。「效能檢視」欄會顯示工作負載的平均和尖峰IOPS、您 可以按一下工作負載分析器圖示來檢視詳細的IOPS分析。「IOPS分析」快顯視窗上的「分析工作負載\*」按鈕 會帶您前往「工作負載分析」頁面、您可在其中選取時間範圍、並檢視所選工作負載的延遲、處理量和容量趨 勢。如需工作負載分析器的詳細資訊、請參閱 使用工作負載分析器疑難排解工作負載

["](https://docs.netapp.com/zh-tw/active-iq-unified-manager-97/online-help/concept-troubleshooting-workloads-using-the-workload-analyzer.html)[使用工作負載分](https://docs.netapp.com/zh-tw/active-iq-unified-manager-97/online-help/concept-troubleshooting-workloads-using-the-workload-analyzer.html)[析器疑難排解](https://docs.netapp.com/zh-tw/active-iq-unified-manager-97/online-help/concept-troubleshooting-workloads-using-the-workload-analyzer.html)[工作負載](https://docs.netapp.com/zh-tw/active-iq-unified-manager-97/online-help/concept-troubleshooting-workloads-using-the-workload-analyzer.html)["](https://docs.netapp.com/zh-tw/active-iq-unified-manager-97/online-help/concept-troubleshooting-workloads-using-the-workload-analyzer.html)

指派效能服務層級給儲存工作負載

您可以將效能服務層級指派給單一或多個儲存工作負載。使用畫面上的不同導覽、您可以為工作負載指派特定或 系統建議的效能服務層級。

將系統建議的效能服務層級指派給所有未指派的工作負載

您可以將效能服務層級指派給資料中心中未指派任何PSL的所有儲存工作負載、前提是工作負載必須具備系統建 議的效能服務層級。此功能對於沒有任何系統建議的效能服務層級可用的工作負載而言、並不有效。若要使用此 功能、請按一下\*指派系統建議的PSL\*按鈕。系統會內部評估未指派儲存工作負載的適當效能服務層級、並顯示 可指派效能服務層級的工作負載總數。

#### 指派儲存效率原則給儲存工作負載

您可以將儲存效率原則指派給單一或多個儲存工作負載。透過畫面上的不同導覽、您可以將特定的儲存效率原則 指派給儲存工作負載。

將效能服務層級和儲存效率原則指派在一起

您可以將「效能服務層級」和「儲存效率原則」指派給單一工作負載。請遵循下列步驟:

1. 按一下該列的編輯圖示、然後按一下\*編輯\*。

「指派的效能服務層級」和「儲存效率原則」欄位已啟用。

2. 選取所需的效能服務層級和儲存效率原則。

3. 按一下核取圖示以套用變更。

#### 分析工作負載的效能與容量條件

您可以按一下「效能檢視」欄中的橫條圖圖示、檢視工作負載的效能資訊、以協助疑難排解。若要在「工作負載 分析」頁面上檢視效能與容量圖表以分析物件、請按一下「分析工作負載」按鈕。

### <span id="page-4-0"></span>資源配置工作負載

「Provision Workload」(資源配置工作負載)頁面可讓您針對現有的叢集和儲存虛擬機器 (儲存VM)、建立LUN(同時支援iSCSI和FCP傳輸協定)或檔案共用(支援CIFS/SMB

開始之前

- 至少應在儲存VM上啟用其中一個SMB、NFS、iSCSI和FCP服務、或是所有服務。如果您要建立LUN、則必 須同時啟用iSCSI和FCP。
- 若要在工作負載上選取及指派效能服務層級和儲存效率原則、必須先建立原則、才能開始建立工作負載。

步驟

- 1. 在「資源配置工作負載」頁面上、新增您要建立的工作負載名稱、然後從您要建立工作負載的可用清單中選 取叢集。
- 2. 根據您選取的叢集、\*儲存VM\*欄位會篩選該叢集的可用儲存虛擬機器。從清單中選取所需的儲存VM。

根據儲存VM支援的SMB、NFS、iSCSI和FCP服務、NAS和SAN選項會在主機資訊區段中啟用。

3. 在「儲存與最佳化」區段中、指派儲存容量與效能服務層級、以及選擇性地指派工作負載的儲存效率原則。

效能服務層級的規格會套用至工作負載、而儲存效率原則的規格則會在建立工作負載時指派給適用的磁碟區 和LUN。

4. 如果您要強制執行指派給工作負載的效能服務層級、請選取「強制效能限制」核取方塊。將效能服務層級指 派給工作負載、可確保建立工作負載的集合體、能夠支援在個別效能服務層級中定義的效能與容量目標。例 如、如果指派工作負載為「極致效能」、則要配置工作負載的集合體應具備支援「極致效能」效能服務層級 (例如SSD儲存設備)效能與容量目標的能力。

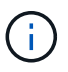

除非您選取此核取方塊、否則效能服務層級不會套用至工作負載、儀表板上的工作負載狀態 會顯示為未指派。

5. 如果您要建立SMB和/或NFS檔案共用、請選取\* NAS\*按鈕。只有在儲存VM已啟用所需服務時、才會啟用此 按鈕以供選擇。

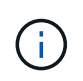

如果SVM同時啟用SMB和NFS服務、您可以選取\*「Share by NFS\*」和「\* Share by SMB\*」 按鈕、建立同時支援NFS和SMB傳輸協定的檔案共用。如果您要建立SMB或CIFS共用區、請 只選取個別的按鈕。

a. 對於NFS檔案共用、請指定主機或網路的IP位址、以存取檔案共用磁碟區。您可以為多個主機輸入以逗 號分隔的值。

在新增主機IP位址時、會執行內部檢查、以將主機詳細資料與SVM配對、並建立該主機的匯出原則、或 是在現有原則存在的情況下、重新使用該原則。如果有多個NFS共用是針對同一部主機所建立、則相同 主機的可用匯出原則會針對所有檔案共用重複使用符合的規則。當您使用API來配置NFS共用時、可以使 用指定個別原則規則或提供特定原則金鑰來重複使用原則的功能。

- b. 針對SMB共用區、指定哪些使用者或使用者群組可以存取SMB共用區、並指派所需的權限。針對每個使 用者群組、在建立檔案共用期間會產生新的存取控制清單(ACL)。
- 6. 若要建立LUN、請選取\* SAN\*按鈕。只有在選取的儲存VM已啟用所需服務時、才會啟用此按鈕以供選取。
	- a. 選取主機作業系統。

b. 指定LUN的主機對應。您可以指派現有的啟動器群組(igroup)、或定義新的igroup並對應至LUN、以控 制哪些啟動器可以存取LUN。

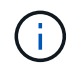

如果您在配置LUN時建立新的igroup、則需要等到下一個探索週期(最多15分鐘)、才能 將其用於建立LUN。因此、建議您使用可用igroup清單中現有的igroup。

如果您要建立新的igroup、請選取\*建立新的啟動器群組\*按鈕、然後輸入建立igroup所需的資訊。

7. 按一下「 \* 儲存 \* 」。

工作負載會新增至儲存工作負載清單。

#### 版權資訊

Copyright © 2024 NetApp, Inc. 版權所有。台灣印製。非經版權所有人事先書面同意,不得將本受版權保護文件 的任何部分以任何形式或任何方法(圖形、電子或機械)重製,包括影印、錄影、錄音或儲存至電子檢索系統 中。

由 NetApp 版權資料衍伸之軟體必須遵守下列授權和免責聲明:

此軟體以 NETAPP「原樣」提供,不含任何明示或暗示的擔保,包括但不限於有關適售性或特定目的適用性之 擔保,特此聲明。於任何情況下,就任何已造成或基於任何理論上責任之直接性、間接性、附隨性、特殊性、懲 罰性或衍生性損害(包括但不限於替代商品或服務之採購;使用、資料或利潤上的損失;或企業營運中斷),無 論是在使用此軟體時以任何方式所產生的契約、嚴格責任或侵權行為(包括疏忽或其他)等方面,NetApp 概不 負責,即使已被告知有前述損害存在之可能性亦然。

NetApp 保留隨時變更本文所述之任何產品的權利,恕不另行通知。NetApp 不承擔因使用本文所述之產品而產 生的責任或義務,除非明確經過 NetApp 書面同意。使用或購買此產品並不會在依據任何專利權、商標權或任何 其他 NetApp 智慧財產權的情況下轉讓授權。

本手冊所述之產品受到一項(含)以上的美國專利、國外專利或申請中專利所保障。

有限權利說明:政府機關的使用、複製或公開揭露須受 DFARS 252.227-7013(2014 年 2 月)和 FAR 52.227-19(2007 年 12 月)中的「技術資料權利 - 非商業項目」條款 (b)(3) 小段所述之限制。

此處所含屬於商業產品和 / 或商業服務(如 FAR 2.101 所定義)的資料均為 NetApp, Inc. 所有。根據本協議提 供的所有 NetApp 技術資料和電腦軟體皆屬於商業性質,並且完全由私人出資開發。 美國政府對於該資料具有 非專屬、非轉讓、非轉授權、全球性、有限且不可撤銷的使用權限,僅限於美國政府為傳輸此資料所訂合約所允 許之範圍,並基於履行該合約之目的方可使用。除非本文另有規定,否則未經 NetApp Inc. 事前書面許可,不得 逕行使用、揭露、重製、修改、履行或展示該資料。美國政府授予國防部之許可權利,僅適用於 DFARS 條款 252.227-7015(b) (2014年2月) 所述權利。

商標資訊

NETAPP、NETAPP 標誌及 <http://www.netapp.com/TM> 所列之標章均為 NetApp, Inc. 的商標。文中所涉及的所 有其他公司或產品名稱,均為其各自所有者的商標,不得侵犯。